# **Packet Tracer: configuración de EtherChannel**

### **Topología**

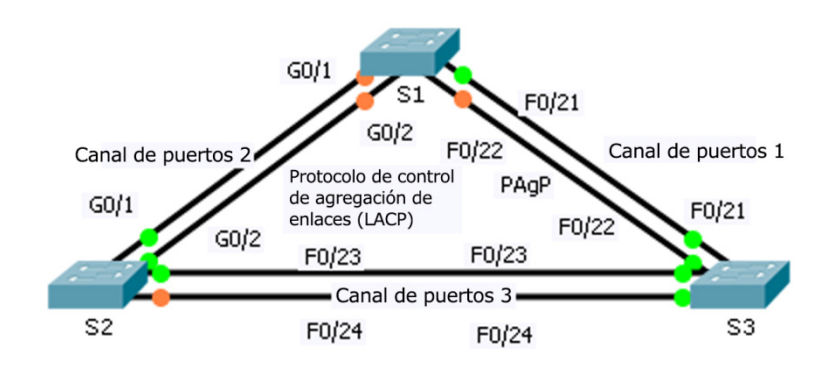

#### **Objetivos**

- **Parte 1. Configurar los ajustes básicos del switch**
- **Parte 2. Configurar una red EtherChannel con PAgP de Cisco**
- **Parte 3. Configurar una red EtherChannel con LACP 802.3ad**
- **Parte 4. Configurar un enlace EtherChannel redundante**

#### **Aspectos básicos**

Acaban de instalarse tres switches y hay enlaces ascendentes redundantes entre los switches. Normalmente, solo podría usarse uno de estos enlaces, ya que podría ocurrir un bucle de puente si se usan más. Sin embargo, el uso de un solo enlace ocupa solamente la mitad del ancho de banda disponible. EtherChannel permite agrupar hasta ocho enlaces redundantes en un solo enlace lógico. Durante esta práctica de laboratorio, deberá configurar Port Aggregation Protocol (PAgP), un protocolo EtherChannel de Cisco y un protocolo de control de agregación de enlaces (LACP), una versión abierta estándar de IEEE 802.3ad de EtherChannel.

# **Parte 1: Configurar los ajustes básicos del switch**

#### **Paso 1: Configure los parámetros básicos del switch**

- a. Asígnele a cada switch un nombre del host de acuerdo con el diagrama de la topología.
- b. Configure todos los puertos necesarios como enlaces troncales, en función de las conexiones entre dispositivos.

**Nota**: Si se configuran los puertos en el modo dinámico automático y no configura los puertos en el modo de enlace troncal, los enlaces no formarán enlaces troncales y continuarán siendo puertos de acceso. El modo predeterminado de un switch 2960 es dinámico automático.

# **Parte 2: Configurar un EtherChannel con PAgP de Cisco**

**Nota**: Cuando se configuran redes EtherChannel, se recomienda apagar los puertos físicos que se agruparán en ambos dispositivos antes de configurarlos en grupos de canal. De lo contrario, es posible que EtherChannel Misconfig Guard cambie el estado de estos puertos a err-disabled. Los puertos y los canales de puertos pueden reactivarse después de configurar EtherChannel.

#### **Paso 1: Configure el canal de puertos 1**

- a. La primera red EtherChannel creada para esta actividad agrega los puertos F0/22 y F0/21 entre el **S1** y el **S3**. Use el comando **show interfaces trunk** para garantizar que haya un enlace troncal activo para los dos enlaces.
- b. En ambos switches, agregue los puertos F0/21 y F0/22 al canal de puertos 1 usando el comando **channel-group 1 mode desirable**. La opción **mode desirable** habilita al switch para negociar activamente la formación de un enlace PAgP.
- c. Configure la interfaz lógica para que se convierta en un enlace troncal. Para hacerlo, primero introduzca el comando **interface port-channel** *número* y, luego, el comando **switchport mode trunk**. Añada esta configuración a ambos switches.

#### **Paso 2: Verifique el estado del canal de puertos 1**

- a. Ejecute el comando **show etherchannel summary** para comprobar que la red EtherChannel funcione en ambos switches. Este comando muestra el tipo de EtherChannel, los puertos usados y los estados de los puertos.
- b. Si no aparece la red EtherChannel, apague las interfaces físicas en ambos extremos de la red EtherChannel y actívelas nuevamente. Esto implica el uso del comando **shutdown** en las interfaces, seguido de un comando **no shutdown** unos segundos después.

Los comandos **show interfaces trunk** y **show spanning-tree** también muestran el canal de puertos como un solo enlace lógico.

## **Parte 3: Configurar un EtherChannel LACP 802.3ad**

#### **Paso 1: Configure el canal de puertos 2**

a. En el 2000, IEEE lanzó el 802.3ad, que es una versión abierta estándar de EtherChannel. Usando los comandos anteriores, configure el enlace entre **S1** y **S2** en los puertos G0/1 y G0/2 como una red EtherChannel con LACP. En el **S1**, debe usar un número de canal de puertos diferente de 1, porque ya usó ese número en el paso anterior. Para configurar un canal de puertos como LACP, use el comando **channel-group** *número* **mode active** del modo de configuración de la interfaz. El modo activo indica que el switch intenta negociar activamente el enlace como LACP, en lugar de PAgP.

#### **Paso 2: Verifique el estado del canal de puertos 2**

a. Use los comandos **show** del paso 2 de la parte 1 para comprobar el estado del canal de puertos 2. Busque el protocolo que cada puerto usa.

## **Parte 4: Configurar un enlace EtherChannel redundante**

#### **Paso 1: Configure el canal de puertos 3**

Existen diversas maneras de introducir el comando **channel-group** *número* **mode**:

```
S2(config)# interface range f0/23 - 24
S2(config-if-range)# channel-group 3 mode ?
  active Enable LACP unconditionally 
  auto Enable PAgP only if a PAgP device is detected 
  desirable Enable PAgP unconditionally 
  on Enable Etherchannel only 
  passive Enable LACP only if a LACP device is detected
```
- a. En el switch **S2**, agregue los puertos F0/23 y F0/24 al canal de puertos 3 usando el comando **channelgroup 3 mode passive**. La opción **passive** indica que el switch debe usar el LACP solamente si se detecta otro dispositivo de LACP. Configure el canal de puertos 3 de manera estática como interfaz de enlace troncal.
- b. En el switch **S3**, agregue los puertos F0/23 y F0/24 al canal de puertos 3 usando el comando **channelgroup 3 mode active**. La opción **active** indica que el switch debe usar el LACP siempre. Configure el canal de puertos 3 de manera estática como interfaz de enlace troncal.

#### **Paso 2: Verifique el estado del canal de puertos 3**

- a. Use los comandos **show** del paso 2 de la parte 1 para comprobar el estado del canal de puertos 3. Busque el protocolo que cada puerto usa.
- b. El canal de puertos 2 no funciona porque el protocolo de árbol de expansión estableció algunos puertos en el modo de bloqueo. Lamentablemente, esos puertos son puertos Gigabit. Para restaurar los puertos, configure el **S1** para que sea el switch raíz **principal** de la red VLAN 1 o defina la prioridad en **24576**.